# **คู่มือการติดตั้ง HOSxP\_PCU XE (4.0)**

(อ้างอิงจาก V.4.59.10.26) เตรียมพร้อมปี 2560

## **\*\*การติดตั้งใหม่ นี้ต้องเชื่อมต่อ Internet นะค่ะ**

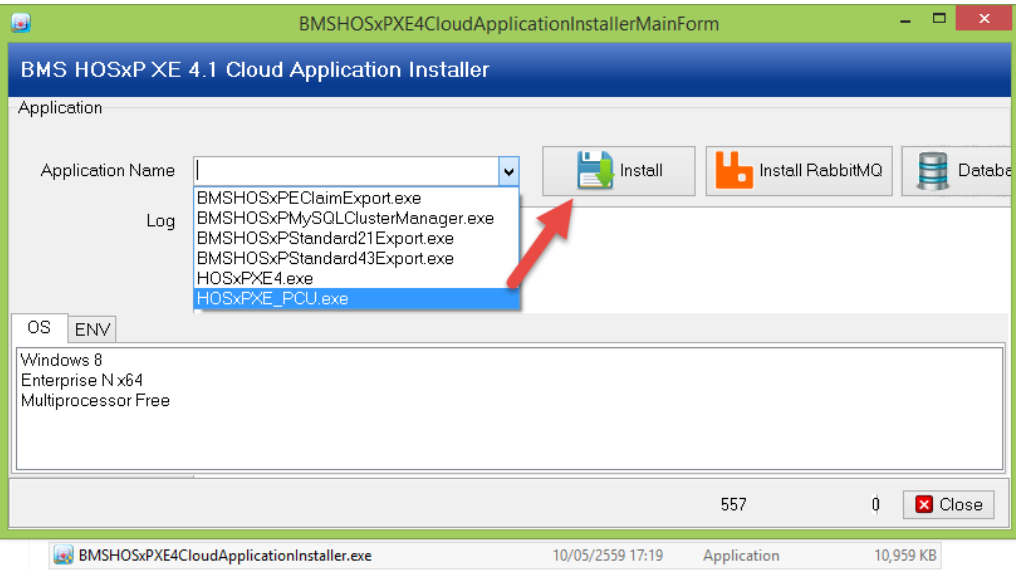

\*\*รอการติดตั้งโปรแกรมโดยติดตั้งผ่านระบบ Internet \*\*เมื่อติดตั้งโปรแกรม

W<br>Pr

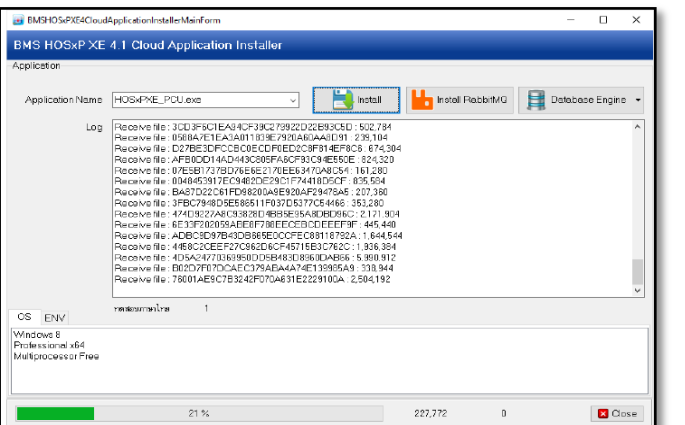

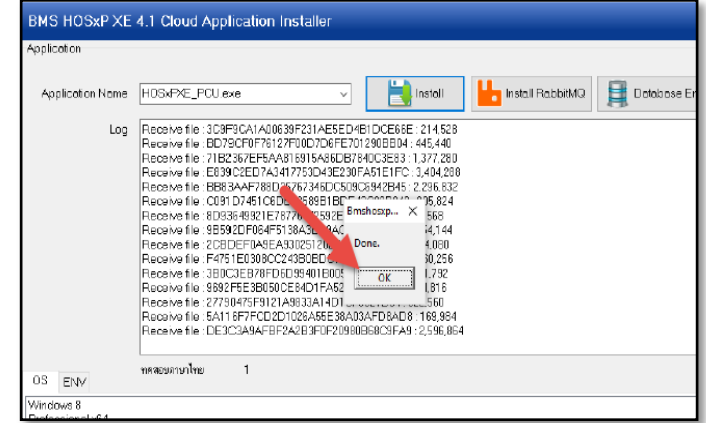

## **เมื่อติดตั้งเสร็จแล้ว จะได้ ICON ดังภาพแสดงที่หน้าจอ**

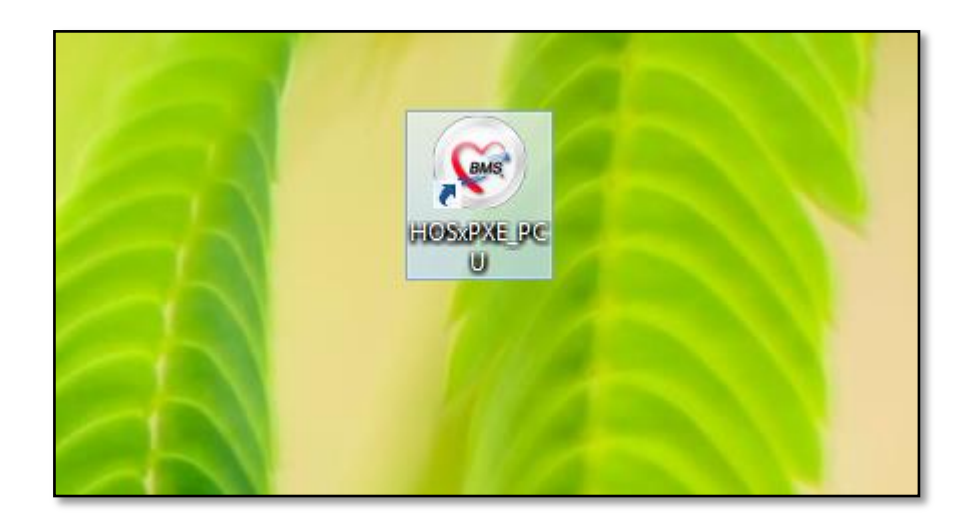

**เลือกที่ปุ่ม การเชื่อมต่อ เพื่อดังค่าการเชื่อมต่อไปที่ Server (ใช้ร่วมกับ HOSxP\_PCU V.3 เดิมได้เลย)** 

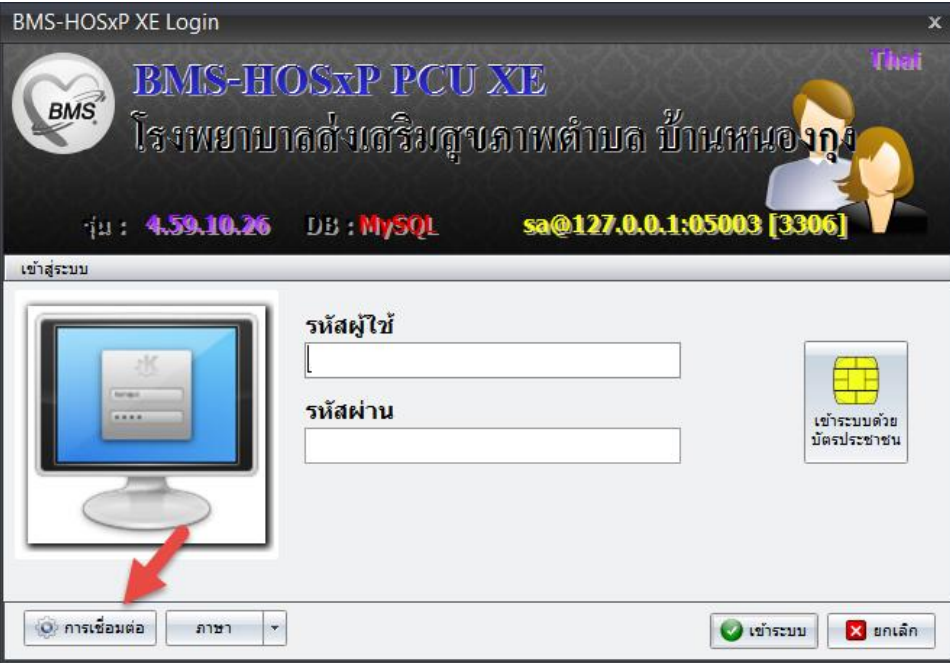

เลือกตั้งค่าที่ การกำหนดค่าฐานข้อมูล

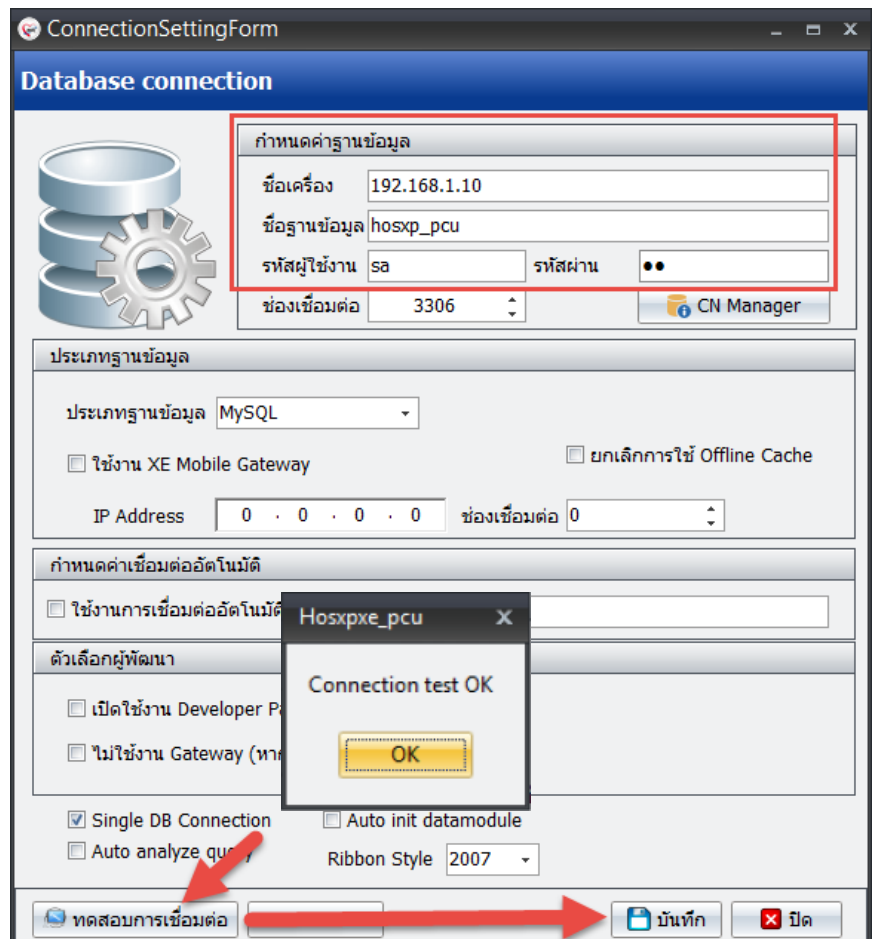

**ทดสอบเชื่อมต่อ ว่าเชื่อมได้หรือไม่**

**\*\* เมื่อกด ทดสอบเชื่อมต่อ เสร็จ จะมีปุ่ม ให้ Upgrade Structure แสดงเพื่อ Upgrade Structure V.ใหม่ก่อน**

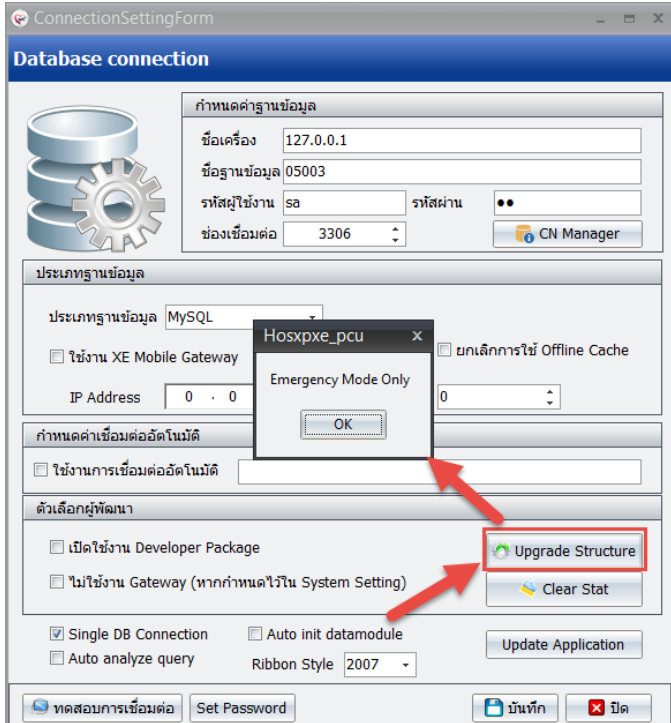

\*ครั้งแรก ถ้ากด Upgrade Structure จะไม่สามารถทำได้ จะขึ้นดังภาพ **"Emergency Mode Only"** 

### **แก้ไขโดย ที่ตาราง opdconfig ฟิวส์ emergency\_mode="Y" ดังภาพ**

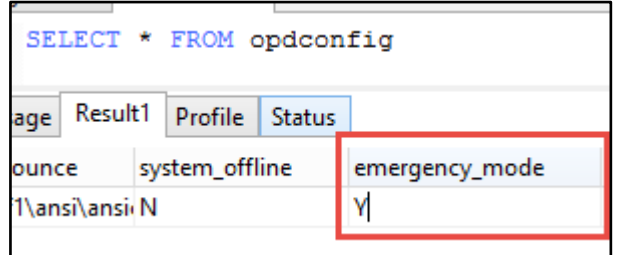

**จากนั้นให้คลิก Upgrade Structure อีกครั้ง** รอโปรแกรมท าการ Upgrade Structure จนเสร็จ

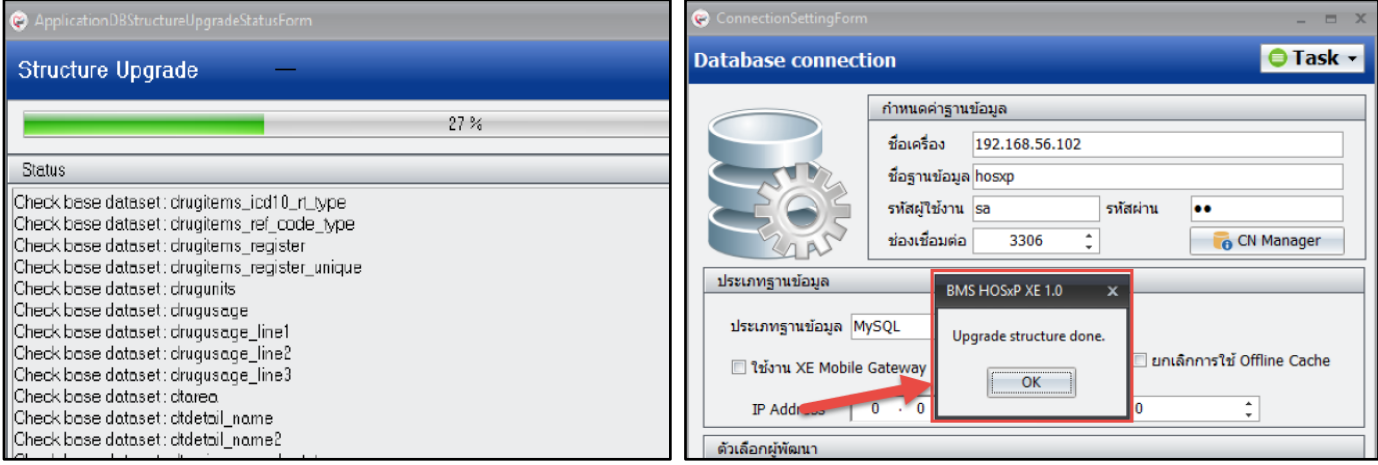

#### **การเข้าใช้งานโปรแกรม HOSxP PCU XE**

จากนั้นเข้าใช้งานโปรแกรมโดย **Username** และ Password ของ HOSxP\_PCU V.3 เดิมได้เลย (สำหรับผู้ใช้เดิม)

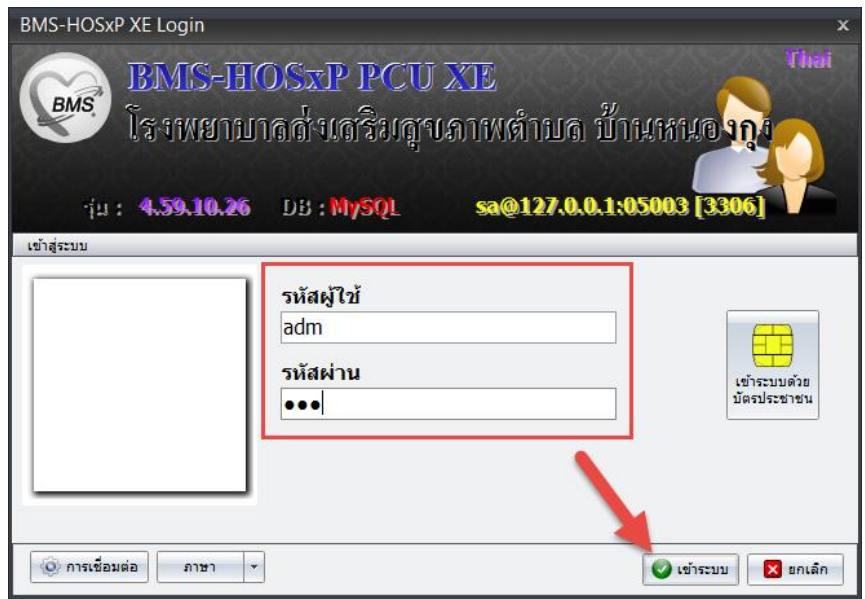

**จะเข้าสู่หน้าจอแรก** ดังภาพ ซึ่งเหมาะกับศูนย์บริการสุขภาพ ที่มีหลายๆ แห่ง แต่ใช้รหัสบริการเดียวกัน สามารถทำงาน แยกสาขา แยกหน่วยงานได้ แต่สำหรับ รพสต. ทั่วๆ ไป เราไปปรับ เปลี่ยนชื่อ เป็น รพสต. เราแห่งเดียวก็พอค่ะ

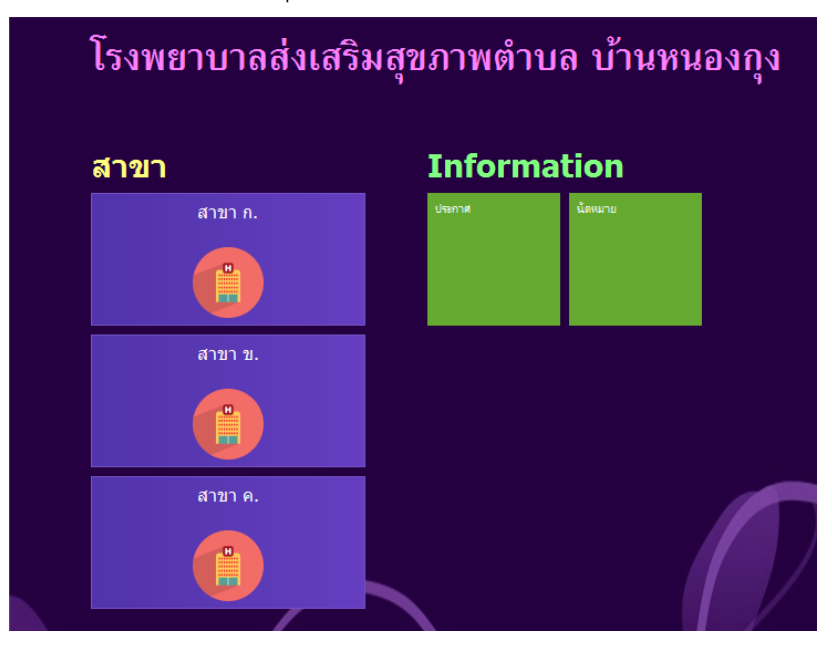

\*\* 1.แก้ไขตาราง **hospital\_department** ลบออก 2 รายการ และแก้ไขชื่อเป็น รพสต. ของเราตามต้องการได้ค่ะ

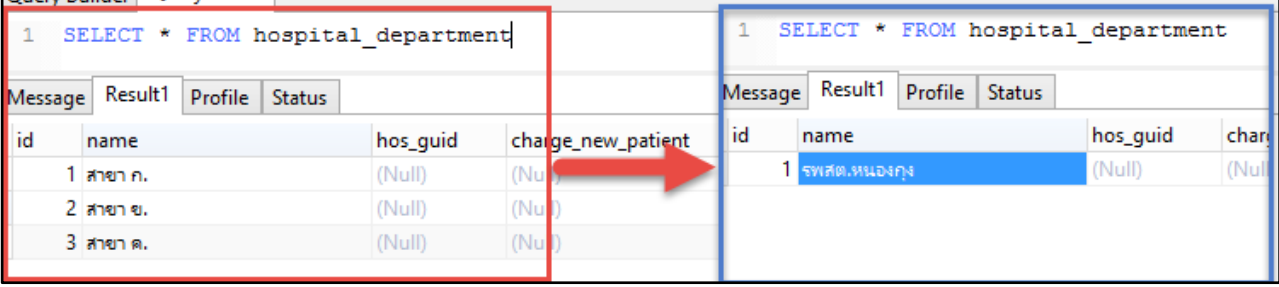

#### \*\* 2. แก้ไขตาราง kskdepartment อยากให้ห้องตรวจไหน แสดงและเข้าใช้งานได้ ตั้งตามตัวอย่าง

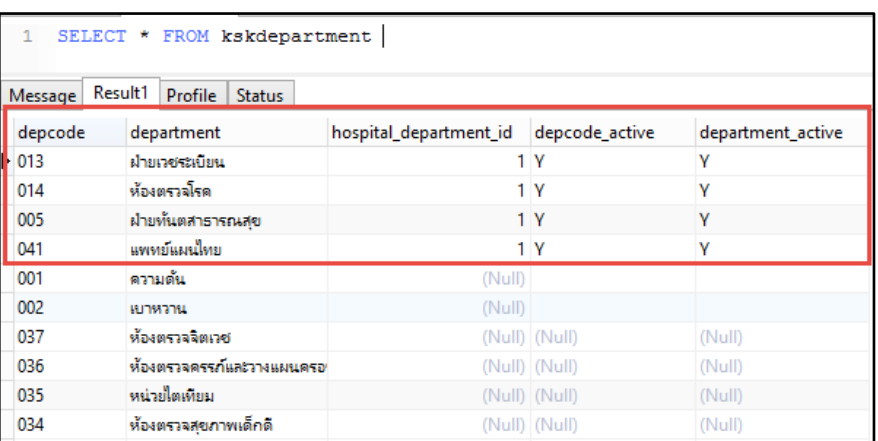

\*\* hospital\_department\_id มาจากตาราง hospital\_department ด้านบนค่ะ

#### **\*แล้วท าการ Login ใหม่**

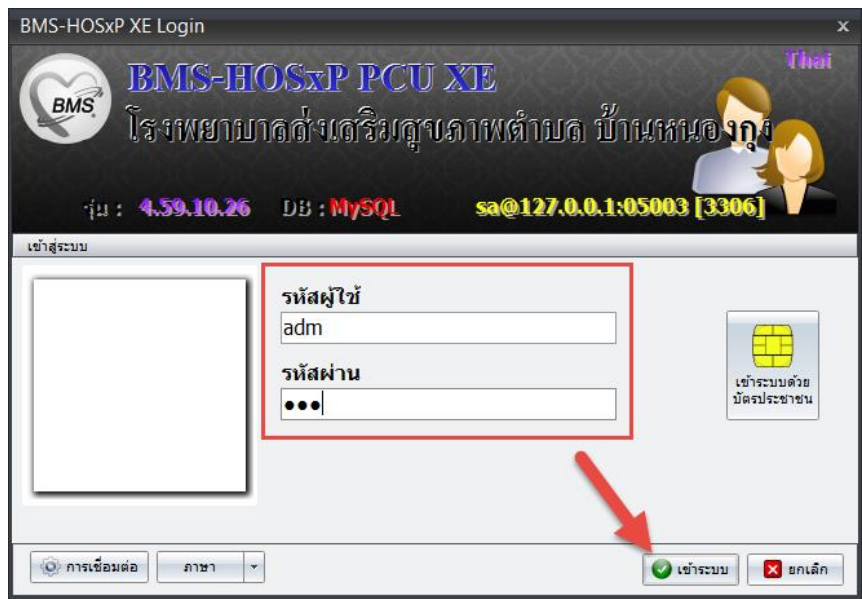

้ก็จะเหลือ สาขาเดียว และแสดงชื่อตามที่เรากำหนดไว้

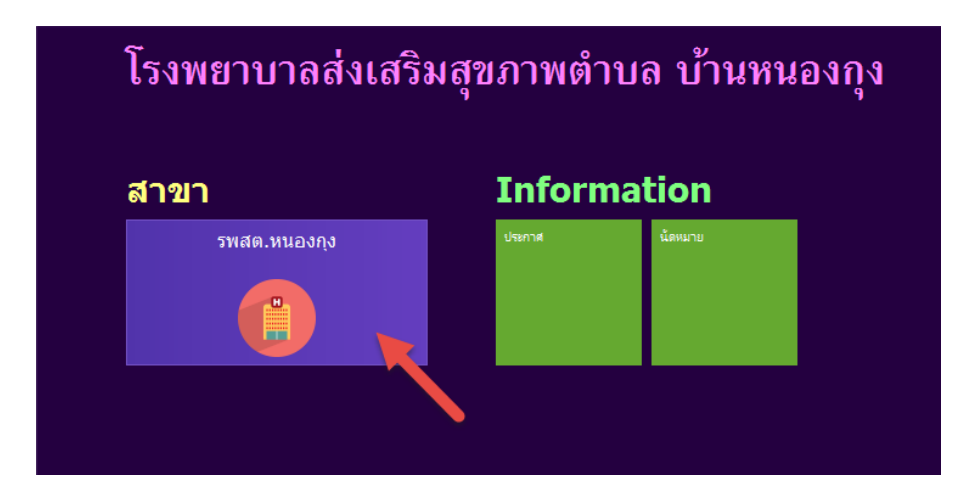

**เมื่อคลิกเข้าสู่ระบบ ก็จะแสดง ห้องตรวจ ตามที่เราก าหนด ให้ Active ก่อนหน้า** 

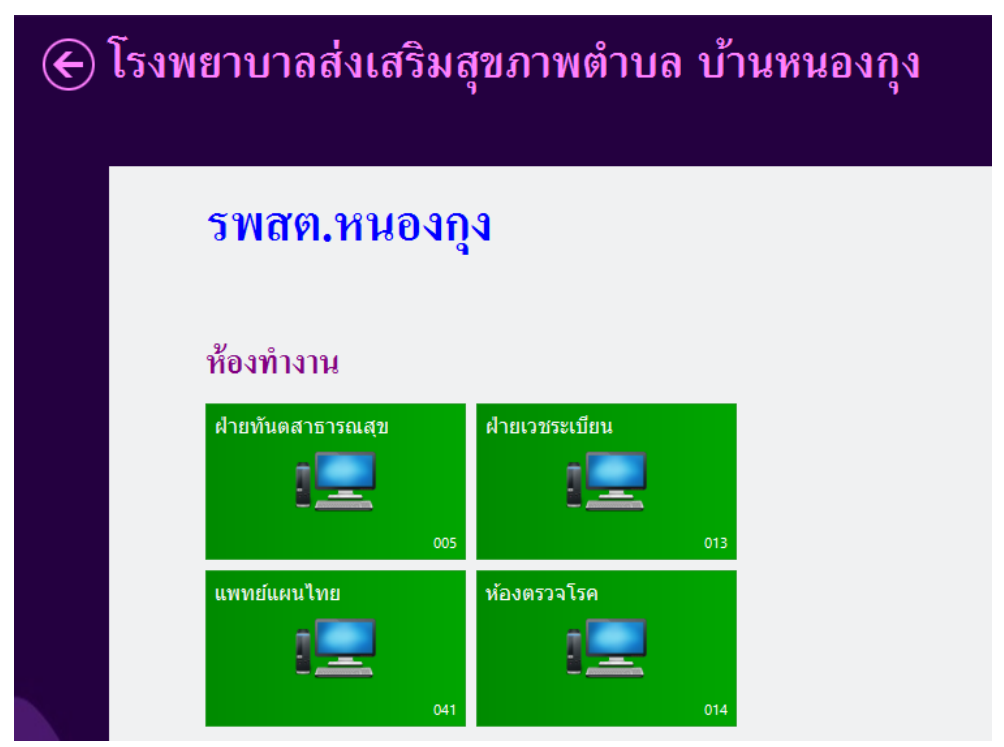

ก็สามารถคลิกเข้าไปยังห้องตรวจที่ตั้งค่าไว้ได้เลยค่ะ (ด้านในเหมือนกันหมด) แต่จะแยกห้องตรวจในการเก็บบันทึกข้อมูลค่ะ

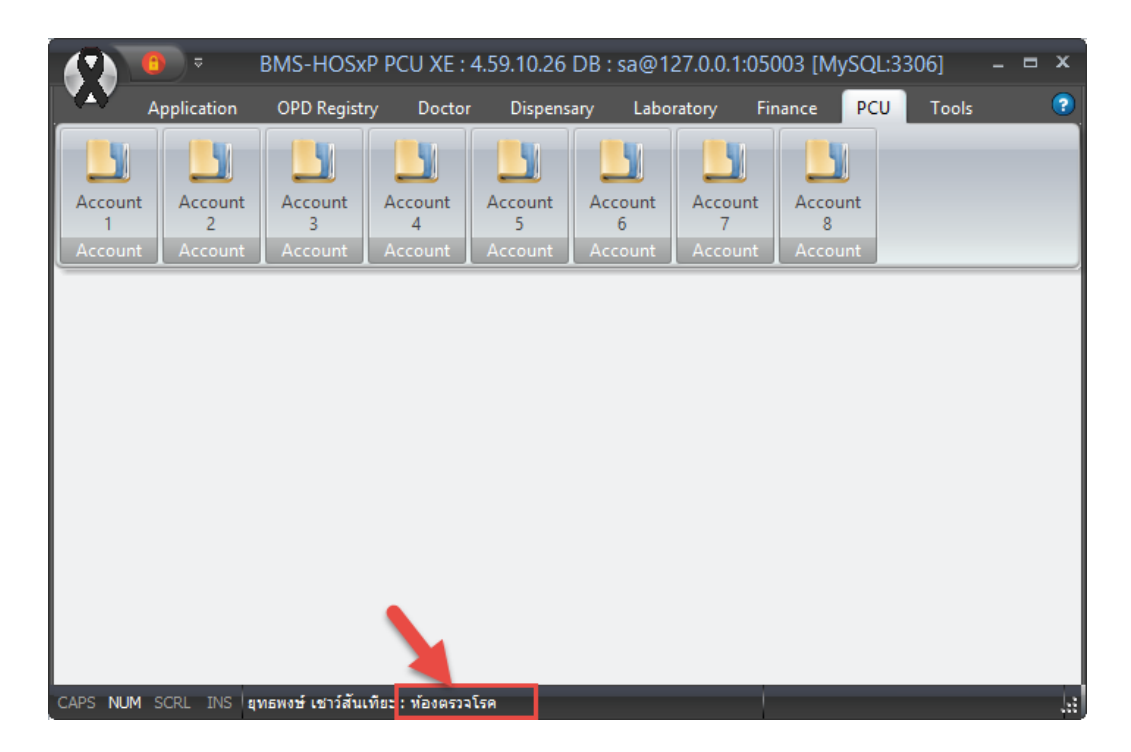

ท่านก็สามารถทดสอบ หรือใช้งานจริงกับ HOSxP\_PCU XE(4.0) ร่วมกับ HOSxP\_PCU เดิมได้แล้วค่ะ